# **BSP-Level based game Engines**

**(mainly the id Tech 3 engine)**

Written in May 2009 by Christian Sebastian Strahl aka [Chrissstrahl](http://www.moddb.com/members/chrissstrahl) Referring to the player as male human is subject to simplify this tutorial, it is not the intention of the author to be sexism or discriminate the female gender.

#### **INTRODUCTION**

**A level which will be Compiled into a BSP is build with many different kinds of objects. With this tutorial the author intends to introduce these objects to his audience.**

The author can not grantee that the information provided in this tutorial is perfectly correct! The author assumes that the information in this tutorial is correct and the tutorial is written in a casual and non over-tech-termed way.

**This tutorial does NOT teach you how to get started with mapping or how to modify a BSP!**

This tutorial explains how the technology behind the mapping process works, and how the game engine knows what it has to calculate. The required background knowledge is included.

# **THE PERFECT LEVEL**

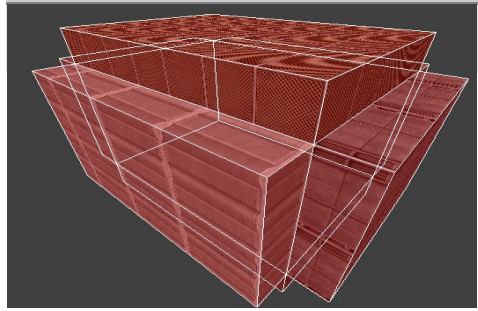

**Is a Box!** A box made of boxes makes a level, not a very pretty level, but in technical terms it is a perfect level.

Each one of these boxes have been created inside the Level-Editor, such a box is called a **brush**. A Brush can be deformed and reshaped in many ways. In this tutorial we assume that a brush is a square or qubic box, with exactly six surfaces.

To create a brush you need to press the **left mouse button**

and hold it, while you move your mouse in any direction, to determinate the shape of your brush.

A Surface is a single side of an object, our object is a brush, which has because of its geometric shape exactly 6 sides.

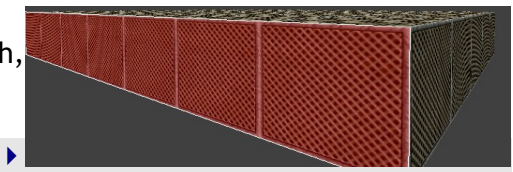

Each surface can only carry a single Texture, this means  $\blacktriangleright$ that our brushes can have up to six different textures; One on each surface.

If we have a brush with six textured surfaces, the game will draw all of these Textures, even those invisible to the player. For example, the outside of our "perfect level", this makes six surfaces drawn per brush. The player can only see one surface of each brush, that makes 30 unnecessarily drawn surface.

The CAULK-Texture is an Image shown in the Level-Editor but not in game. During the compilation of the level into a BSP-File, the compiler marks all surfaces with the CAULK-Texture as invisible. You can load CAULK from the menu of the Level-Editor: Texture  $\blacktriangleright$  Common

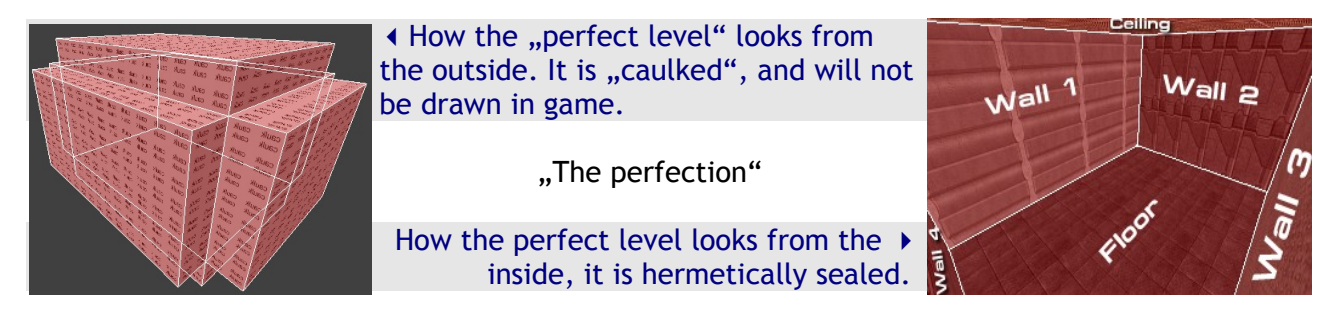

A texture is an image imported into a game. The texture is a visual cover for a surface, like paint on a wall. Some Textures have additional information attached to animate them and/or to apply specific attributes (water). Textures are loaded before entering the level, and are un-loaded when leaving the level. They are kept in the RAM when the level gets restarted, instead of reloaded. (in-game console cmd: callvote restart)

# **ADDING DETAIL TO "THE PERFECT LEVEL"**

Our "perfect level" looks a little bit empty, to keep this simple I will  $\blacktriangleright$ place a box in the center of the map. I have now created a cubic brush and applied the same "texture" on each of the five sides, the sixth side is facing the floor and can't be seen, and is suppose to be solid, so I applied CAULK on it!

The Picture on the top right of this page shows a "perfect detail" inside a "perfect level", but the box seems to be sick. Why else should it be

highlighted green instead of red when selected? The Editor highlights selected brushes in different colors when they have different functions. This box is drawn green because it is not a regular brush, this box is declared as "detail-brush".

I will introduce you now the Überradiant, it is the level editor for STEF2... The Überradiant can be set up to have one 3D and three 2D views. This is how I work with it and how I will introduce it to you!  $\blacktriangleright$ 

File Edit Grid Textures Region Brush Curve Terrain Plugins Help Selection  $\frac{9088}{2884 + 68880}$  $-2368$  $-2304$  $-2240$  $-2176$  $-2496$  $-2432$ **View** D-View AMFR TOP-VIEW  $\times$  512 2024 2048 - 2496 - 2492 - 2368 - 2304 - 2240 - 2176 - 2112 - 2048 - 1984 - 1920 8448 8512 8832 8896 8329 aug384 8549640 97946 8768 960 9024 2D-View SIDE-VIEW Z iew z:320 SIDE-VIEW  $T: 0$  $x$ : -2641.0 y:: 8641.0 z:: 0.0 Brushes: 251 Entities: 12 Camera x:-2512.6 y:8732.0 z:168.0 Grid:1 Far:14 Lock:MR

To declare a brush as "detailed-brush", de-select all other brushes, press ESCAPE and select the **3D View** brush you want to turn into detail.

## Now you need to click on one of the 2D-Views and press  $\rightarrow$ the right mouse Button, then select, Make Detail"

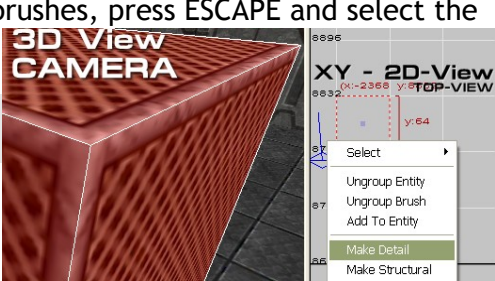

Alternatively you can use a keyboard shortcut, to make a brush to a level-detail. If you work with the Überradiant you can press **CONTROL**, hold it and press then **SHIFT**, hold that too and finally press the key **D.**

If you have not broken your fingers with the key-combination CONTROL+SHIFT+D, you can release these keys now. The brush changed its highlight color from red to green, which means that the brush changed its functionality. This brush is now a "detail-brush", used only to decorate the level.

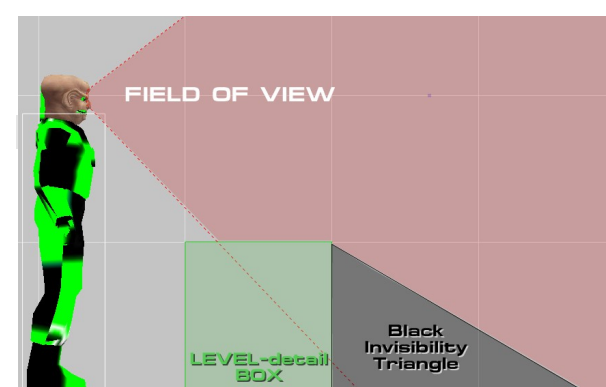

You will learn now why this brush had to be turned into a ..detail-brush", and waht that means.

The ugly Ferengie represents a player in game.

Acording to his Field of View (**FOV**) the ugly Ferengie is able to see the Box, and the most of what is behind the box.

The id Tech 3 engine can blend out parts of the level which are behind a "structural-Brush", we go

into detail later. This blending-out and blending-in, requires a few additional calculations. These calculations will slow down the overall calculation process of the game, this means it will render less of the level over the same amount of time. Your Frames per Secound (**FPS**) will drop for a short time.

In the Image shown above, it would be very un-wise to blend this "Black Invisibility Triangle" area behind the box out. It would take a very little move in any direction for the player to change the the "Black Invisibility Triangle" area. The box

would produce a blend-in, blend-out minefield.

I have shown you just one box as example, but imagine a room with 100 or even more boxes. This would drop the FPS of every player moving along or near by these boxes.

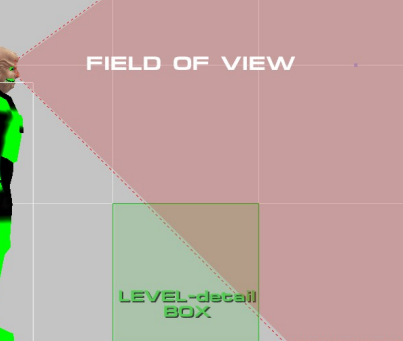

Once the box is a "detail-brush", the FOV goes straight  $\rightarrow$ through the box.

The game will calculate and draw all objects behind this box. If the object behind the box is very small, the textures of the

box will completely overlay it and the player can't see the object behind the box anymore, but it is still calculated and drawn.

Using the Überradiant, you can blend out all "detail-brushes" of your map in the Editor-view at once, by using the key-combination CONTROL+D. Use CONTROL+D once again to show the "detail-brushes" again. It is highly likely that your Level-Editor offers such a feature, perhaps with a different key-combination.

Level-Editors shows a fine grid in the 2D-Views, this grid represents a specific amount of units. Pressing the 0 on the Keybord, hides or shows this grid in the most Level-Editors. To zoom in or out, left click once into one of the 2D-views and scroll with your middle mouse button.

The grid in the selected 2D-View will change and apply to the next higher or lower grid resulotion. Select the finest grid by pressing the Number 1 on your Keyboard, fully zoomed in this will show blocks of the size of 1\*1\*1 unit. If you now create a brush you will start with a block of 1<sup>3</sup>unit.

Units define the size of objects, as for example in Elite Force II, a player has the follwoing set of units; When standing: Width 44, height 108, when crouching: Width 44, height 49.

The scale for the units, to build levels in STEF2 is different from other id Tech 3 based games. STEF2 uses a unique BSP-Tree specification, which means that the (compiled) levels are not compatible to other id Tech 3 based games.

# **ENTITIES**

**An Entity is a dynamic** single object, or a group of objects, accessible as individual **unit** on the level by the game-engine.

Static objects, like "structural-Brushes", "detail-brushes", patches, terrain, or as static flagged Models, will never move, they **are grouped together** to one big entity called world. Every brush you create is static, it is automatically a part of the world. Unless you change its function in the Level-Editor. Models are not static and have to be made static in the entity menu, Using the Uberradiant you need to select the model, then press the key  $\langle N \rangle$  and activate the ckeckbox ., Make Static".

## **Entities can act independently from the static world**

Every entity on a map, like a Player, Bot, Item, Door, Trigger, Weapon, etc, has to be constantly sent from the server to the player. All entities on the level as the player has it on his local Computer, will be synchronized with the informations given by the server, once the player his Computer has loaded the level, and player is about to join game.

Once the player has been successfully synchronized, the game will send only updates of the entities. All static objects which have been grouped together to the world-entity are excluded from this synchronisation.

Example: If a door opens, the server has to send a data package to the player including informations about this event, otherwise the player would not know that anything happened.

#### **This update information sent to the client could look like this:**

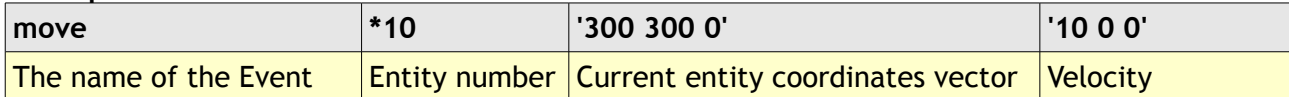

**Remember:** The more entities the more calculations, and there for more network-traffic, during a Multiplayer game.

#### **Every level requires at last two entities!**

- 1. **Entity 0** which is the level it self, called world.
- The world entity will be created during the BSP-Level compile from all static objects.
- 2. **Entity 1** which tells the game where the player has to spawn. This entity has to be placed by the mapper, and requires to be placed on the level ( info\_player\_start).

Click with the right Mouse Button into one of the 2D-Views and select from the appearing menu  $\blacktriangleright$  INFO  $\blacktriangleright$  PLAYER  $\blacktriangleright$  START and for Multiplayer INFO  $\blacktriangleright$  PLAYER  $\blacktriangleright$  DEATHMATCH

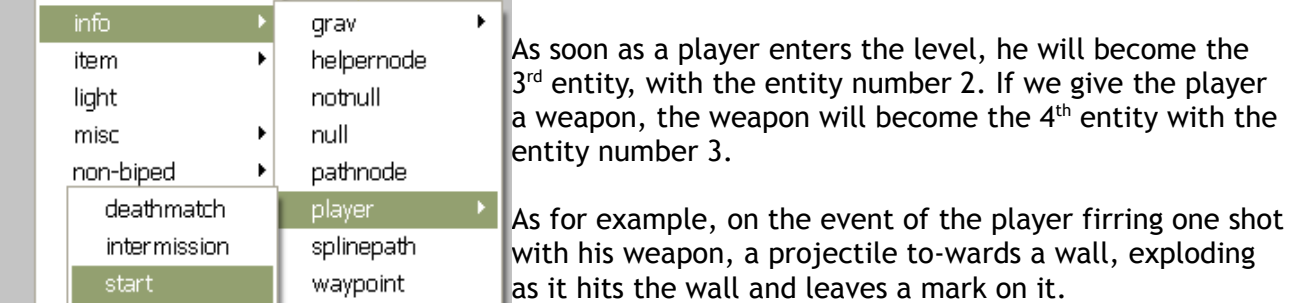

# **This event creates at last three new Entities, for a short time:**

- 1. Projectile( $5<sup>th</sup>$  entity), will be removed as soon as it hits the wall.
- 2. Impact mark(6<sup>th</sup> entity), which will be spawned as soon as the Projectile touches the wall.
- 3. Explosion Model( $5<sup>th</sup>$  entity), spawned as soon as the Projectile has been removed.

This event will increment the entity count on the server, from 4 entities to 6. The Projectile will be removed and become replaced with the impact explosion/effect model, so it does not increment the entity count. The Impact-mark is separate and will increment the entity count.

#### **"structural-Brushes"**

I have been introducing you the "detail-Brush" with my very little and cute box which has still to endure the creepy staring of this ugly Ferengie... However, I'm sure you remember that we had to turn this brush into a "detail-Brush" our self, we used the key-combination control+shift+D.

**Remember:** Every Brush you create is a "structural-Brush" at the time of its creation!

Every "structural-Brush" visible to you will be drawn at once, this means that even if you can see only a part of it, the game will calculate and draw the entire brush including all (textured) surfaces of it.

"structural-Brushes" define the Level; How it shall be cut into clusters during BSP-compile. They define the cluster STRUCTURE of the level.

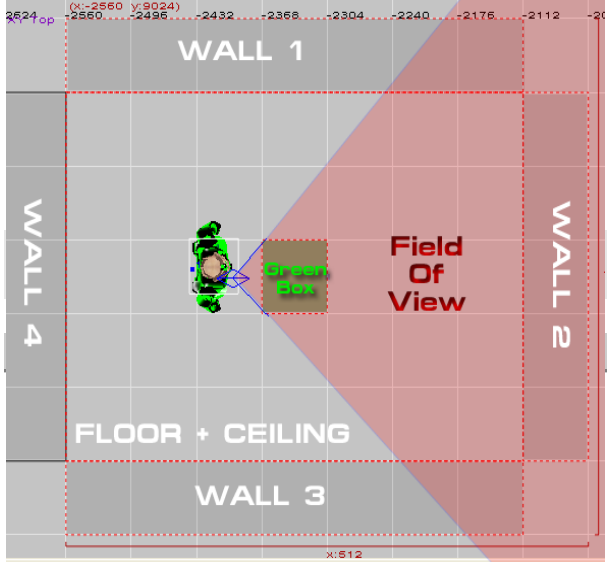

The id Tech 3 engine does not hide parts of the level as you look away from them. It uses precalculated data, written into the BSP-Level during the visual-compile, to decide what to show and what to hide.

The Ferengie looks away from "WALL 4", but the wall will be still drawn.

#### **CLUSTERS VS ... SHOW ON DEMAND" (IN 1999)**

Imagine that you move very fast inside a level in any direction, and the walls and objects pop-up out of nowhere, while you walk around a corner or whenever you enter a room.

This would be very confusing, and soon you would have to leave, because you would feel sick from all this popping.

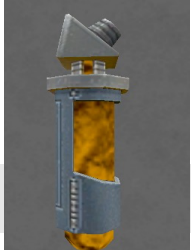

Because they care for your healthiness, the Developers of the id Tech3 engine decided to place health-items in their levels, shown here as Hypospray.

You may now think that computers are so fast that you won't notice any popping at all. Well for the computers of today (2009) and the future, you are maybe right. But the id Tech 3 Engine was released in 1999. Back in 1999 it was impossible for a single PC (on earth) to do all these calculations in real-time. Controlling the Artificial Intelligence (AI), calculating the movement of each Player, sending and receiving network data, drawing textures, playing sounds, plus receiving input from the Keyboard and the Mouse was already pretty much for a machine of that time.

To show and hide objects in real-time on demand with that massive amount of detail was simply impossible in 1999, so the developers decided to use a cluster based system. BSP-files offer them self for such a cluster based system.

**In 2009, a cluster based system is still a pretty good choice**, for multiple reasons. One of the most interesting reasons is for Multiplayer. For example, when you walk very fast around a corner and you start lagging in this very moment, then it is highly likely that all objects around the corner are already calculated and drawn.

These objects will be shown immediately to you, even if the server has not yet verified your new location, which happens usually during lag. There is a also pretty good chance that you won't even notice the lag, if it is very short. Many players have even today, a **bad configured** W-LAN Network producing lag.

## **COMPILING**

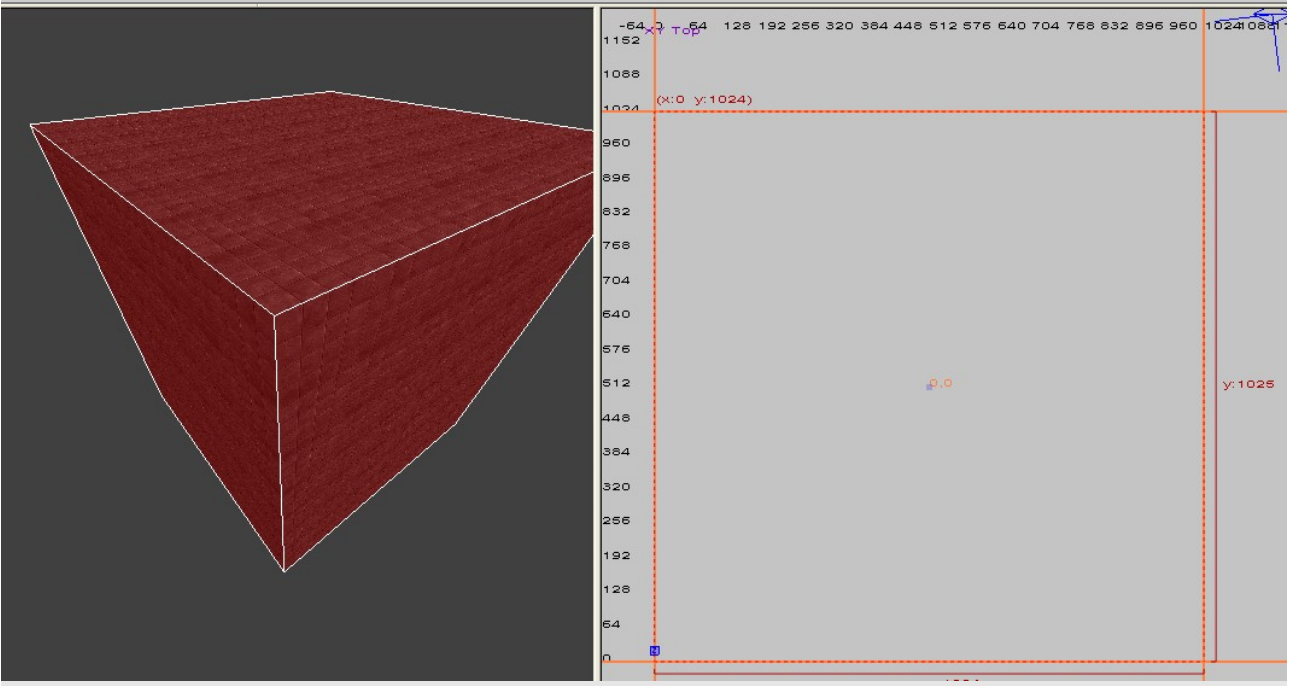

The shown brush represents one cluster in its shape and dimensions of 1024<sup>3</sup> units  $\triangle$ 

A cluster can be shaped with "structural brushes", portals and viewblocks.

During the Visual-compile the level will be cut into clusters. A cluster has usually the maximum size of 1024 units  $3$ . This means it is a cubic box with 1024 unites at each axis (1024\*1024\*1024).

Let us start simple, we will have the cluster become cut into two clusters. There is only one way how we can do this, and I will show you how to do that. This is so exciting, isn't it ?

# We learned before that a "perfect room" is build with 6 brushes, which are 4 walls, a floor and a ceiling.  $\rightarrow$

Now we are building a second "perfect room", again with 4 Walls, a floor and the ceiling, we also need to place any Entity inside this room, the compiler requires this! I will place a mini Holodeck inside this room. I always wanted my own Holodeck :D .

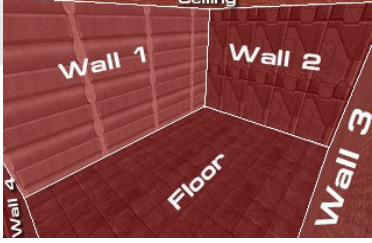

This is how our second "perfect room" looks like, the white accumulation near by the floor is the Holodeck-model

For the records, we do have now two separate, hermetic sealed rooms. These are in no way physically connected!

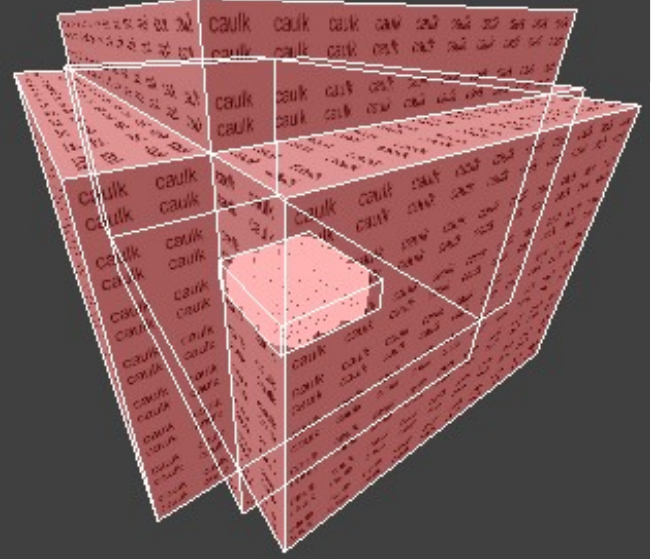

#### A overview of what we have(should have) learned so far...

- A Cluster can not be bigger than 1024<sup>3</sup> units, unless it is inside the void
- "structural-Brushes" are used to define the cluster-structure of a level
- Viewblocks cut clusters, Terrain and detailed Brushes into pices to a maximum of 1024<sup>3</sup> units
- "detailed-Brushes", patches, terrain and models are only used to decorate the level
- Portals are used to optimize the level by cutting clusters and areas
- The static objects of a level are a put together as a one big entity, called world
- The id Tech 3 rendering Engine works with clusters and areas
- Every level contains at last two entities

**Two "perfect rooms"** inside one viewblock, this creates two **AREAS** and two **CLUSTERS**.

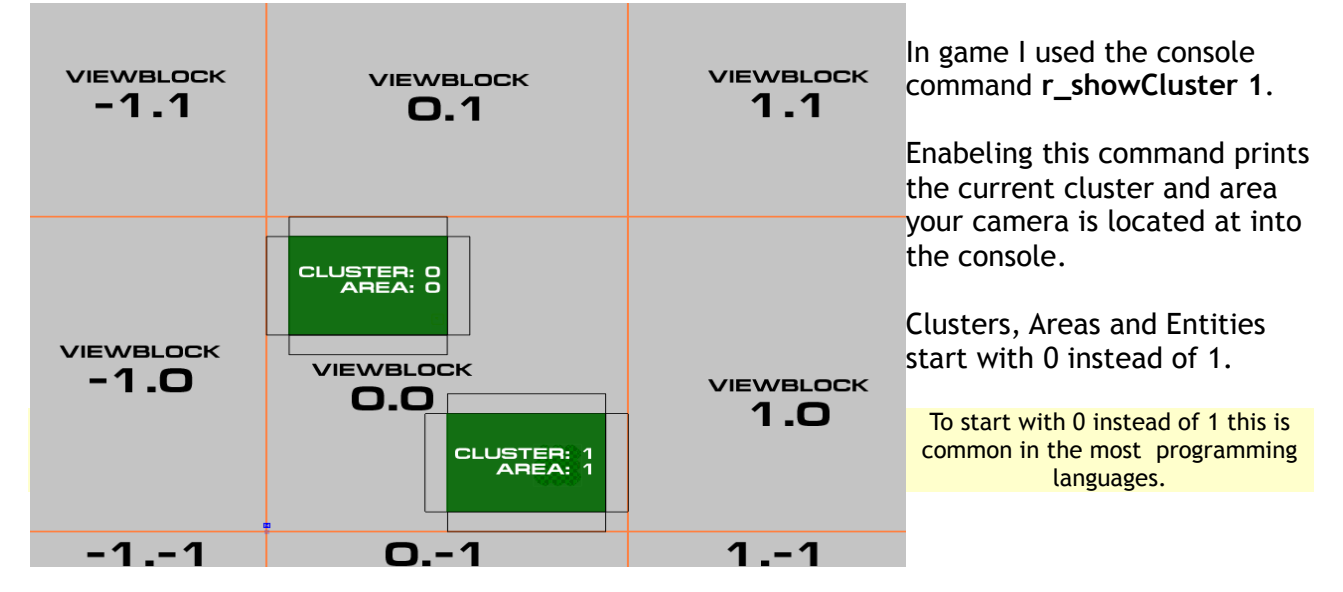

.<br>Sami

In the Überradiant you can make the viewblocks  $\blacktriangleright$  File visible in the menu VIEW  $\blacktriangleright$  SHOW  $\blacktriangleright$  BLOCKS  $\Box$ 

It's the job of the compiler to calculate, and define  $\frac{1}{14}$ each cluster and area. We are now going to take a close look how this works.

A level can fill the maximum space of 16384 viewblocks (at last in STEF2). I assume, that the compiler has to check every single block to see if there is a entity inside this block.

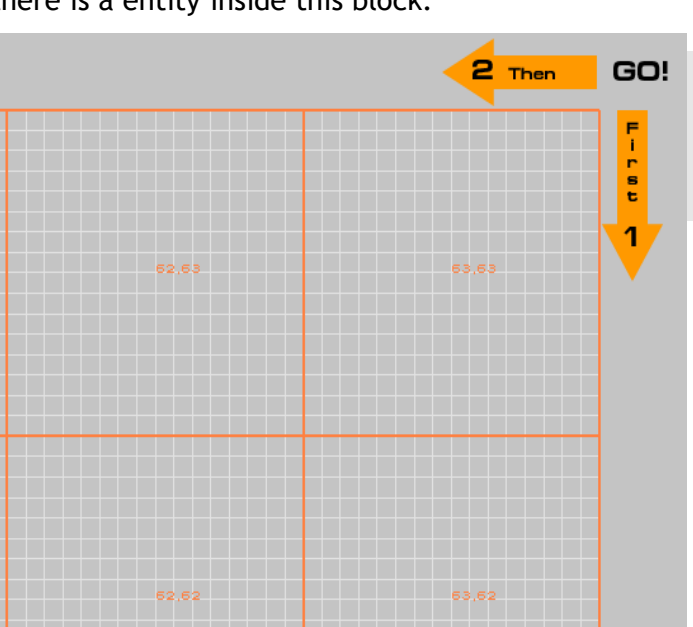

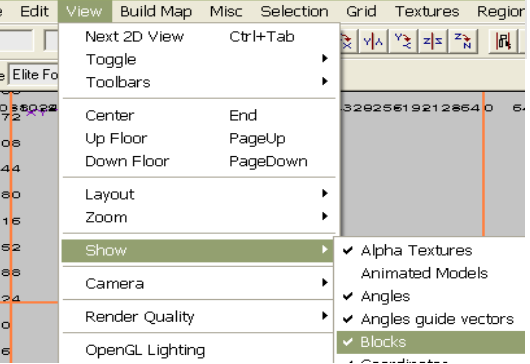

The compiler starts at viewblock 63.63, goes to 63.-64. Jumps to 62.63 and goes from there to 63.-64 and continues like this, until it reaches the end of the viewblocks which is at -64.-64.

If the compiler finds a entity it will trace all ..structural-Brushes" surrounding, to define a room/area.

If the compiler finds a "structural-Brushes" inside a viewblock it calculates how to cut the current viewblock, into clusters and areas...

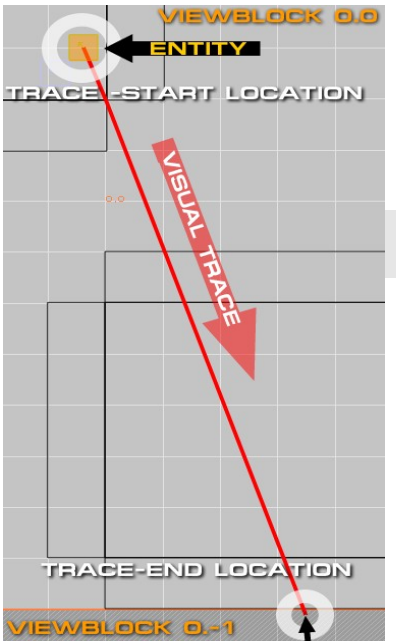

If the compiler is unable to calculate a ..structural-Brush" construct building a room fully compassing the entity, it will stop the visual-calculation and return a error message, telling the user that the Entity has "Leaked". This means that the entity is outside the actual constructed world.

The compiler traced from the entity to the next nearby viewblock, to show the source of the leak.

As we build a sligthly more complex level, the level gets cut into more clusers. Depending on the level structure, the level can be cut into multiple areas.

VOID is a area outside the map, every thing inside the void will not be graphically calculated (rendered) by the player his Computer.

Area 3<br>Cluster3

Area 4 Cluste 4

Void

This level has three acual rooms, each room is  $\blacktriangleright$ hermetic seald and is not connected to any else room. This make these three rooms to three seperate Areas.

An Area is a region which has been defined to be one connected field of clusters. A single area can include multiple clusters, and allways includes at last one cluster!

Clusters are shaped by the viewblocks and

"structural-Brushes". Unlike areas, clusters are limited to 1024<sup>3</sup> units, as long as they are NOT inside the VOID! Clusters inside the VOID seam to fill the space between the viewblock they start in, to the edge of the level.

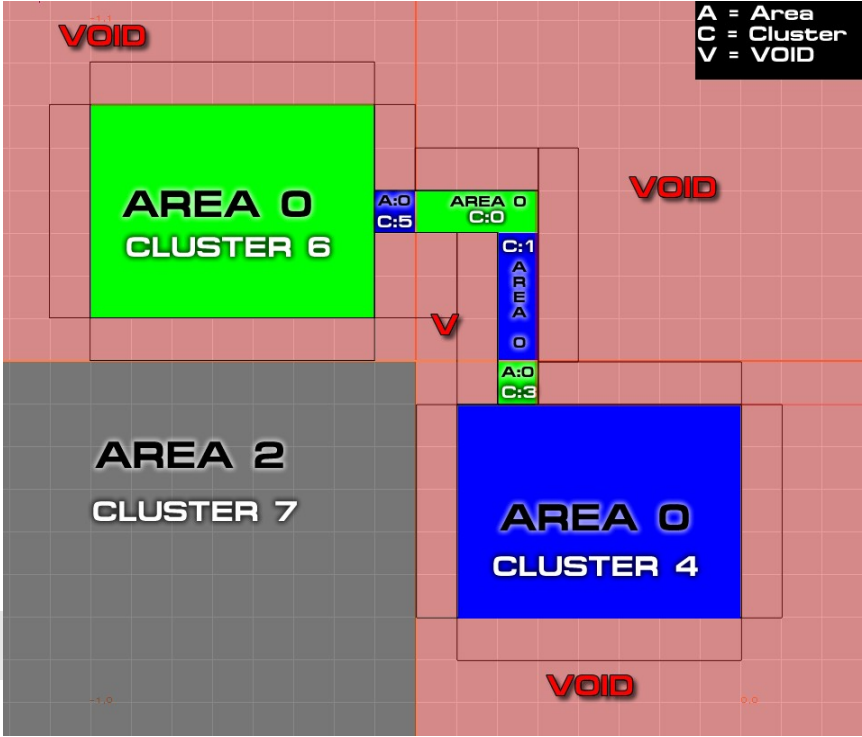

To find out how clusters and areas work we will now connect two of these three rooms together, to be precisely area 3 and area 1.

Area 1<br>Cluster1

Area O

a lip

Cluster O

Area 2<br>Cluster2

This changed the entire structure of the clusters and areas on the level! The room used to build area 2, which is shown in the image above is now area 1 and includes cluster number two.

The two connected rooms have now become a single area, they are now area ZERO.

Area ZERO has been cut into six clusters.

## **RENDERING**

If there is no (physical) separation such as a portal, viewblock or a "structural-Brush", the BSP-compiler will mark all clusters visible, wich are touching a cluster, including a entity. Like a light in a room will fill the entire room with light if there is nothing in its way.

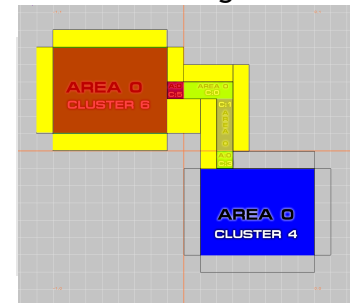

If the Player his camera is  $\rightarrow$ inside the the red highligted clusters, the solid-yellow drawn brushes and transparent-yellow highligthed clusters shown in the image are rendered by the Player his Computer.

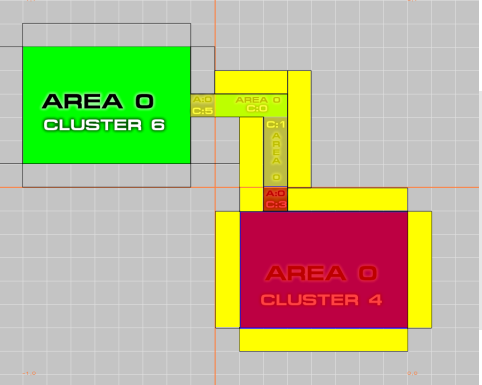

As you can see in the images, both rooms are rendered

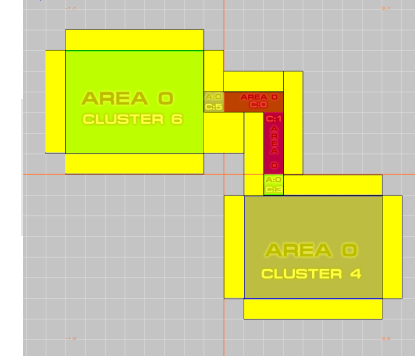

when the player is in the middle of the corridor, which is connecting both rooms.

This level seams now to be a product of bad engeneering... When the player his camera is inside the red region, the yellow highlighted clusters are drawn. But there is a way to get arround issues like this.

I will now create a new ..structural-Brushes", and I will apply two different kinds of textures on it. The textures have special predefined attributes which I will explain shortly to you.

Use HINT and SKIP, to create a brush with a function simular to a PORTAL  $\blacktriangleright$ Load the the HINT- and SKIP- Textures from the menu in: Textures > Common The brush has the exact width and height of the hallway, it fills the space now exactly, like a door would do.

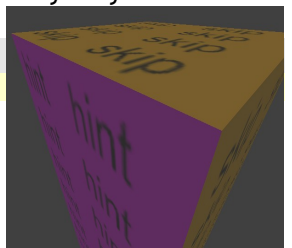

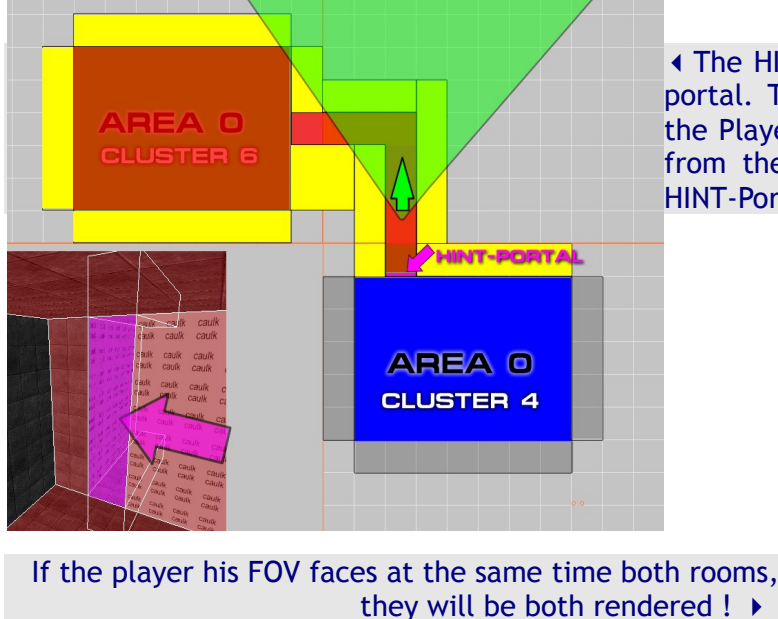

The HINT-Texture is what creates the acutal portal. This portal hides what is behind it, if the Player his camera (green) is pointing away from the HINT textured surface and the the HINT-Portal is NOT inside the player his FOV.

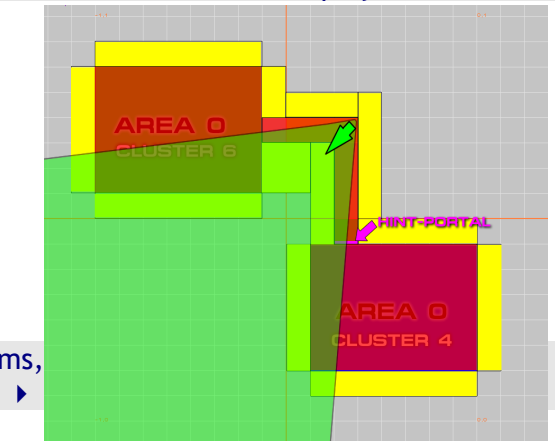

The HINT-Portal creates a new cluster at the location it has been inserted into the map, with the size of the portal brush. Only the surface textured with HINT will open/close the portal.

**Adding a AREA-Portal** to the level will change once again the structure of the compiled level.

To simplify the following examples I have removed the 3rd room (see page 8).

The new level structure  $\blacktriangleright$ 

To create a AREA-Portal we have to repeat the procedure used at the HINT-Portal, but instead of the HINT-Texture we use the AREA-Texture. Texture Common

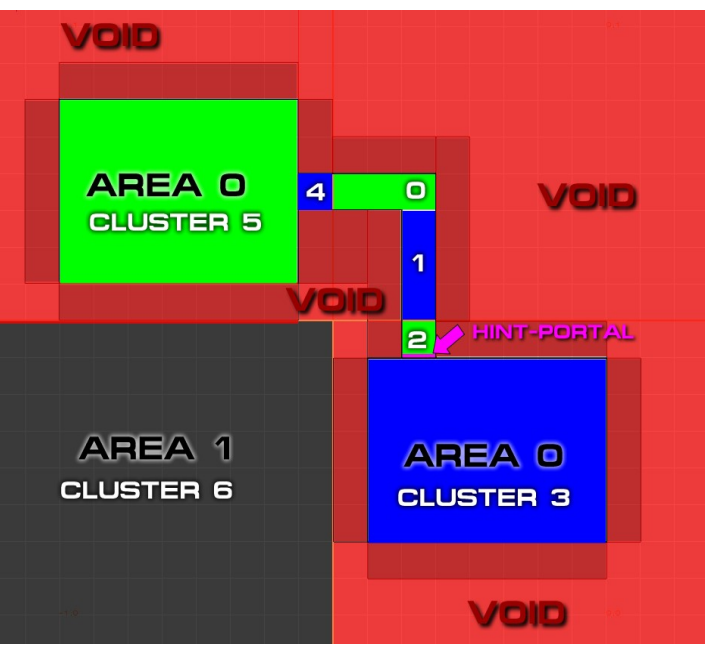

**How AREA-Portals work:**

- 1. When a AREA-Portal is closed nothing behind it will be rendred, no graphics, no sound!
- 2. AREA-Portals needs to be signalled to OPEN and CLOSE, unlike the HINT-Portal it will not open when the player his FOV faces it.

AREA-Portals will once again effect the Level  $\blacktriangleright$ 

I have been told that in the most Engines the number of AREA-Portals are limited from five up to twenty. I have not tested this so I can't confirm nor deny this, but one shall remember this if the map does not work any more after a heavy optimisation with AREA-Portals.

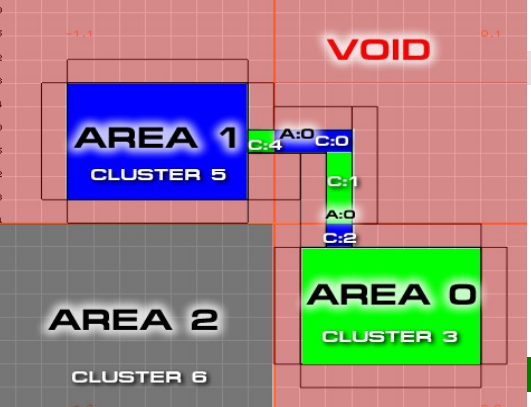

AREA-Portals are used best inside of doors. Remember: A door is a ENTITY not a "structural-Brush"!

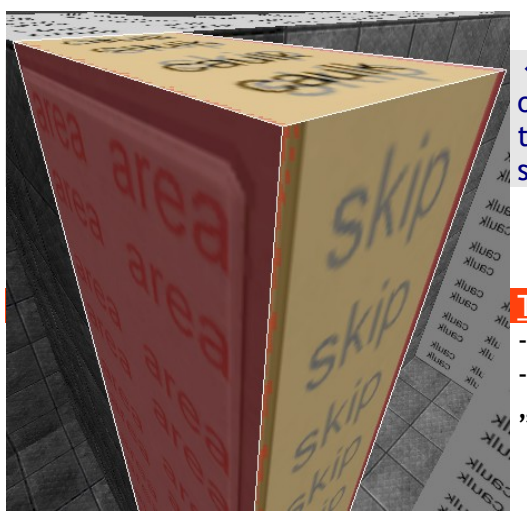

The AREA-portal has to EXACTLY cover or FILL the inside of a door. It needs to touch with SKIP textured Surfaces the surrounding "structural-Brushes". At last with four sides...

# The AREA-Portal does NOT work if:

- The AREA-Portal is larger than the door
- The AREA-Portal does not touch the the surrounding "structural-Brushes"

# **This is the final capter!**

Our level is not placed optimal on the GRID LINES nor it is placed optimal inside the viewblocks. I will now correct this sub-optimal build level... To quickly select the entire level I will create a new brush covering the entire level, then I will go to the Level-Editor Menu on: Selection  $\blacktriangleright$  Select with brushes  $\blacktriangleright$  Select inside

This selects all objects of this small level. Now I will click on one of the brushes inside the XY-TOP 2D-View with the left Mouse button, hold the button down and move my level on grid.<br>  $AP = APEA-POHTAL IN APEA O = CLUSTER$ 

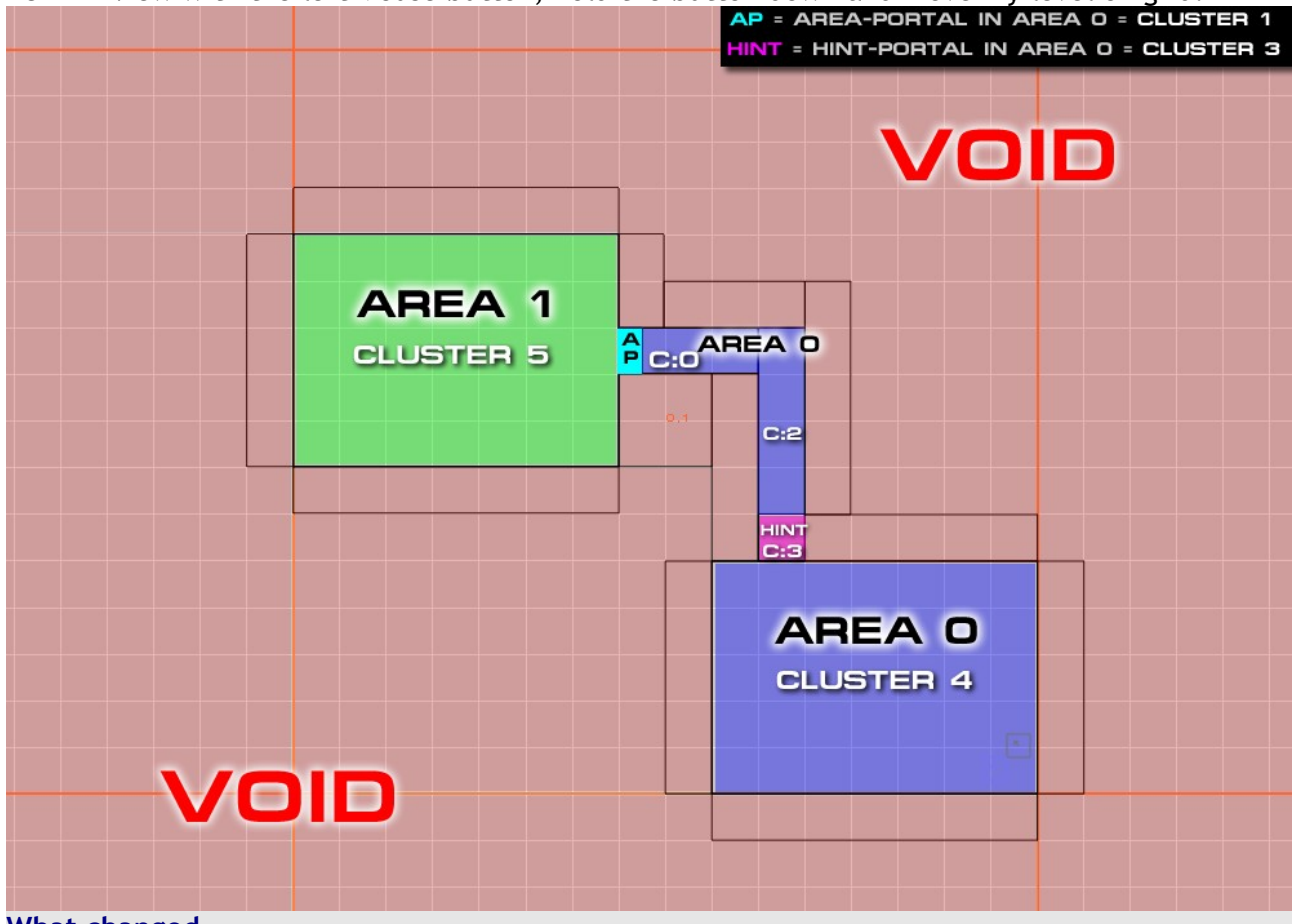

#### **What changed**

- 1. The giant Area formerly known as Area 2, which has been inside the VOID is now gone
- 2. In the Area O the AREA-Portal inside the door is now CLUSTER 1
- 3. The HINT-Portal inside Area 0 is now CLUSTER 3
- 4. The CLUSTERS formerly known as C:2 and C:4 are now gone too, they have been created by the the viewblocks (Orange-lines). The new CLUSTER 1 and CLUSTER 3 created by the HINT- and AREA-Portal have taken thair place.

In this example moving the level proper into the GRID, reduced the calculations needed to be done by the compiler. It speeded up the BSP-Compile process, reduced the level by one area and its cluster.

## **Following the advices given in this tutorial allows you to:**

- reduce the network-traffic, caused by your level
- reduce grafical intense locations on your map which can be the source of lag
- build even bigger levels

# **DOCUMENT STATUS**

If you have suggestions, additional questions, found logic frauds or if you miss related contentitems, please feel free to contact chrissstrahl and inform him via mail at yahoo.de.

# Version 1.1 updated 2009.6.13

# **ADDITIONAL LITARATURE**

**How to modifie a BSP: [moddb.com,](http://www.moddb.com/members/chrissstrahl/tutorials/modifying-a-bsp-binary-space-partitioning) [effiles.com](http://eliteforce2.filefront.com/file/Modifying_a_BSP_File;98534)**

**File Types used in STEF2: [moddb.com,](http://www.moddb.com/games/star-trek-elite-force-ii/downloads/file-types) [effiles.com](http://eliteforce2.filefront.com/file/Filetypes;98839)**

**How to Setup the Überradiant: [moddb.com,](http://www.moddb.com/mods/a-gate-two-birds-and-the-beautiful-sky/downloads/berradiant-basics-setup) [effiles.com](http://eliteforce2.filefront.com/file/EF2_Tutorials_berRadiant_Basics;81301)**

**EF2 Game Devolopment Kit (including Überrradiant): [effiles.com](http://eliteforce2.filefront.com/file/Elite_Force_2_GDK;17844)**

## **FAQ**

Q: Why does this tutorial refer to the players his view as camera all the time ?

The player sees the level recorder form a camera, this camera can has a offset from the floor (in STEF2 it is 85 units). If the player switches to  $3<sup>rd</sup>$  person-view(cg\_3rdperson 1), the camera can be in a different cluster as the player model.

Q: In what angle is the player his Field of View?

The default Field of View angle is set to 80° (userfov or fov)

**Q: Why are the blocks caled brushes?** 

A: I can't say for sure, but I belive becouse they are calculated from thair centroid to thair edges.

## **SOURCES**

- 1. All tests have been made with Rituals Star Trek: Elite Force II Game Devolopment Kit. This tutorial is almost completly based on the resarch results of the id Tech 3 engine with Rituals Entertainments Übertools.
- 2. http://en.wikipedia.org/wiki/BSP (file format)
- 3. <http://graphics.stanford.edu/~kekoa/q3/>
- 4. http://en.wikipedia.org/wiki/ld Tech 3
- 5. [http://en.wikipedia.org/wiki/Quake\\_III\\_Arena](http://en.wikipedia.org/wiki/Quake_III_Arena)
- 6. [http://en.wikipedia.org/wiki/Unreal\\_Engine](http://en.wikipedia.org/wiki/Unreal_Engine)
- 7. [http://en.wikipedia.org/wiki/Ray\\_tracing\\_\(graphics\)](http://en.wikipedia.org/wiki/Ray_tracing_(graphics)
- 8. http://en.wikipedia.org/wiki/Field of view
- 9. <http://en.wikipedia.org/wiki/Velocity>

# **I SAY THANK YOU VERY MUCH :) !**

## **For the software:**

- Ritual Entertainment
- Id Software
- OpenOffice.org
- **For sharing thair knowlage:**
- Avenger
- GSIO01
- Kekoa Proudfoot

**For helping me to improve the quality of this tutorial significantly:**

- Tricorder
- Deaod
- **For feedback to this or former versions of this tutorial:**
- Pollywoggee
- Joseph Haboic
- Cryrid
- leilei
- Varsity
- N0dachi
- TheHappyFriar